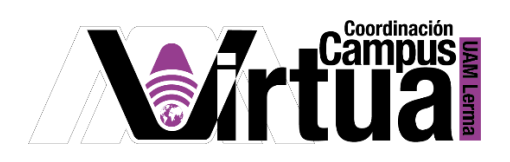

## ¿Cómo administrar los directorios del contenido educativo?

## PASO 1. ACCEDER A XAHNI

- Abrir un navegador con conexión a internet.
- Hacer clic en el siguiente enlace:

<http://xahni.ler.uam.mx/portal>

Acceder a XAHNI utilizando una cuenta de acceso.

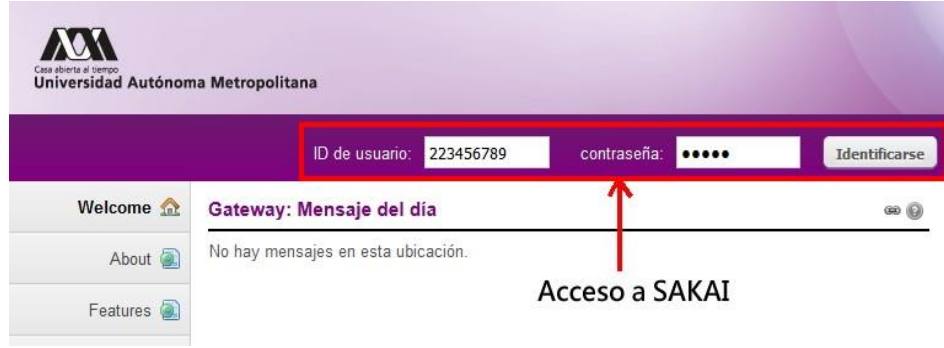

PASO 2. Agregar carpetas a recursos.

- Seleccionar el curso.
- Seleccionar "Recursos".
- Hacer clic en "Acciones".
- Hacer clic en "Crear nueva carpeta".

Página **1** de **11** AUTOR: Luis Angel Juárez Carrillo.

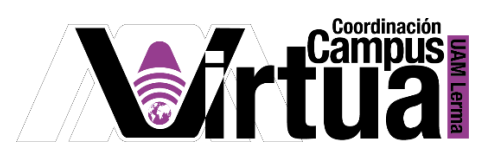

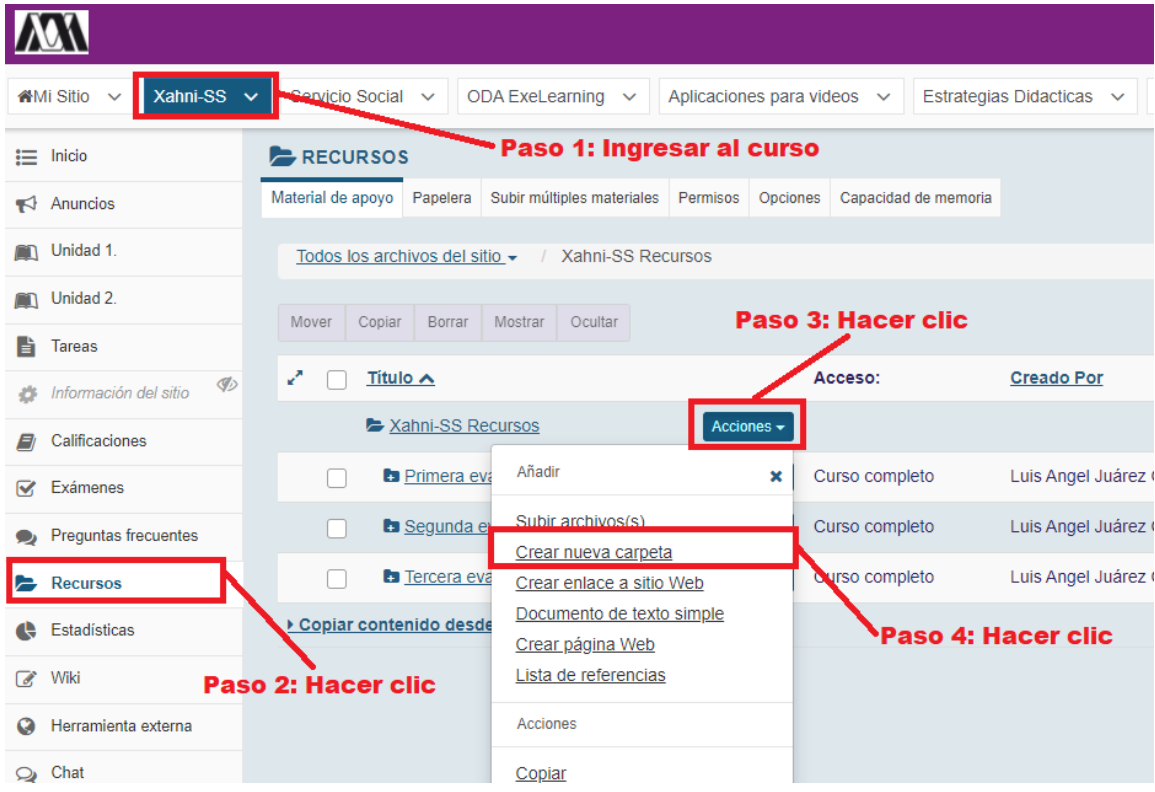

Ingresar el nombre de la carpeta.

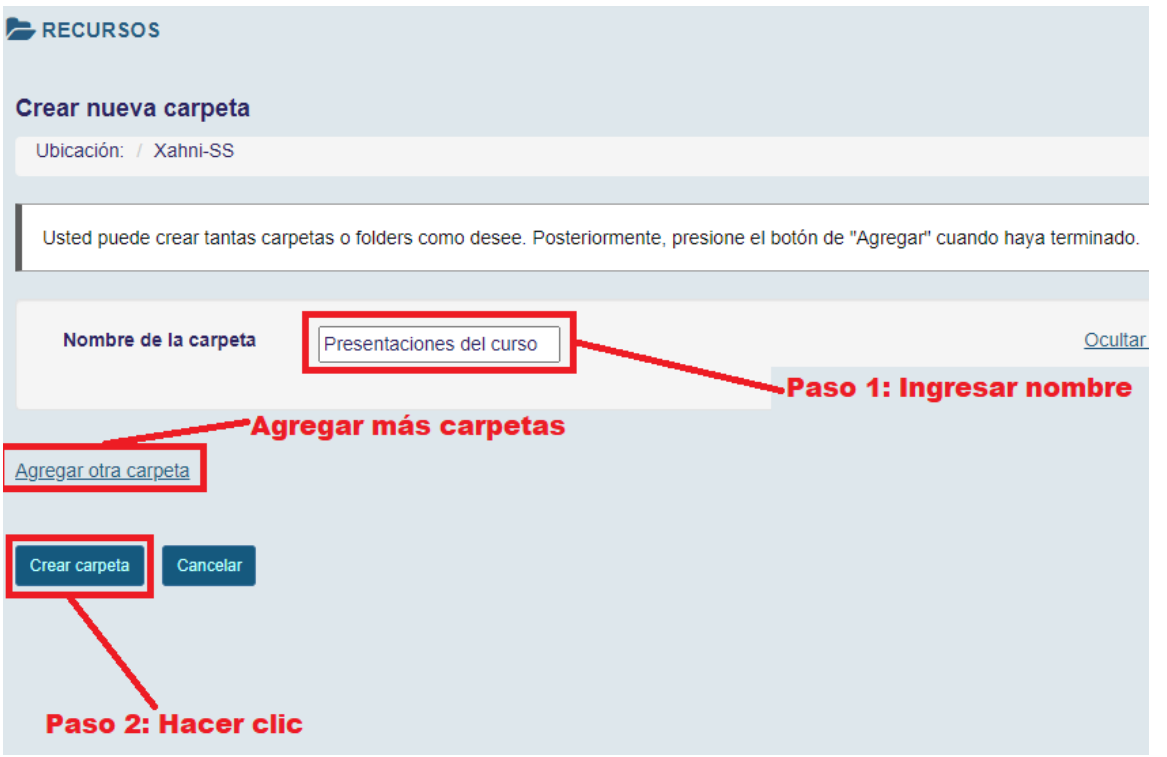

Página **2** de **11** AUTOR: Luis Angel Juárez Carrillo.

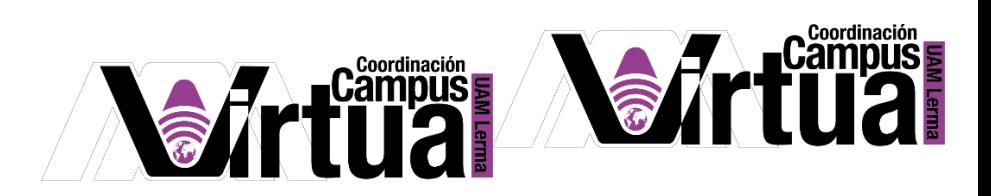

La(s) carpetas creadas se encontrarán en la sección de recursos.

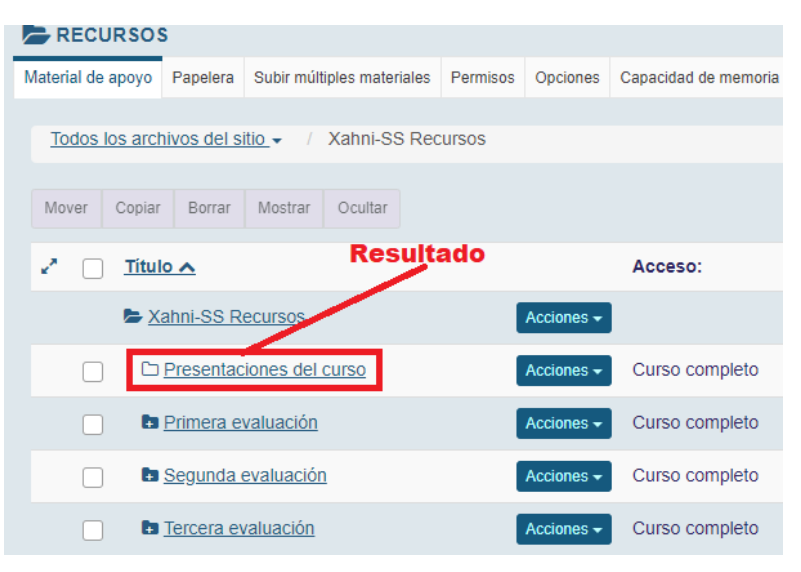

PASO 3. Agregar subcarpetas a recursos.

- Hacer clic en el botón "Acciones" en la carpeta que desea crear la subcarpeta.
- Hacer clic en la opción "Crear nueva carpeta".

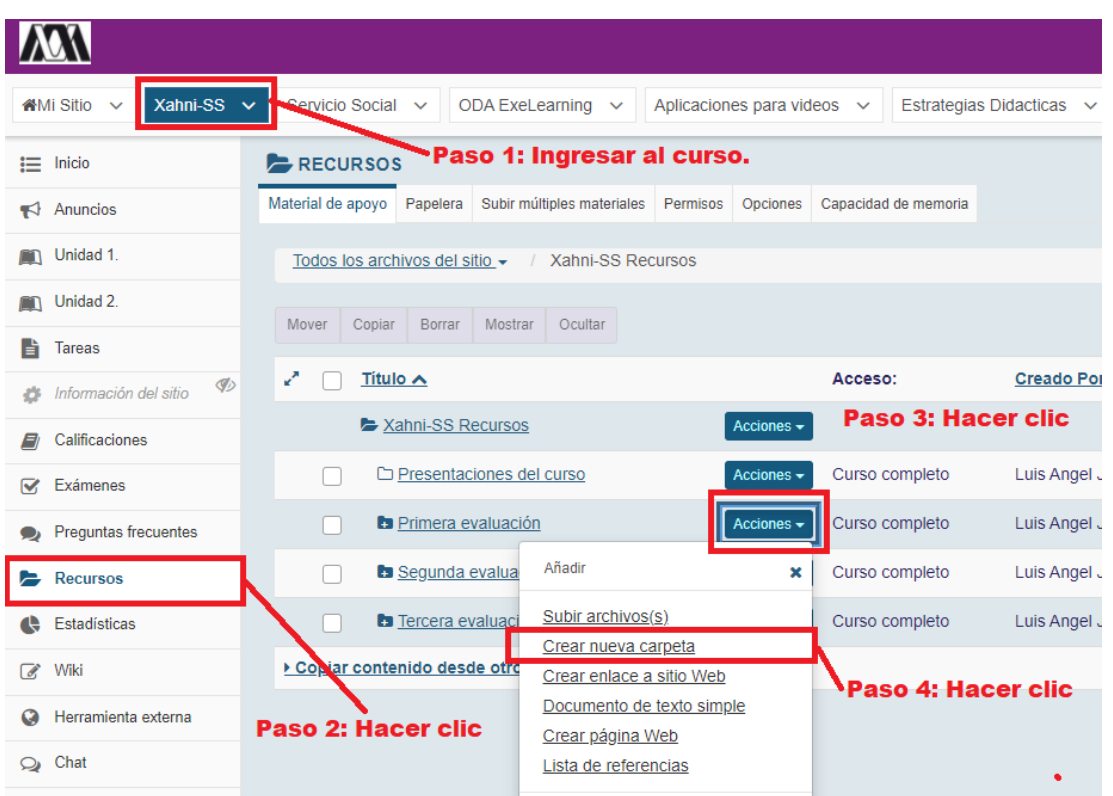

Página **3** de **11** AUTOR: Luis Angel Juárez Carrillo.

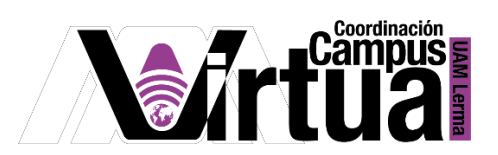

- Ingresar el nombre de la carpeta.
- Hacer clic en crear carpeta.

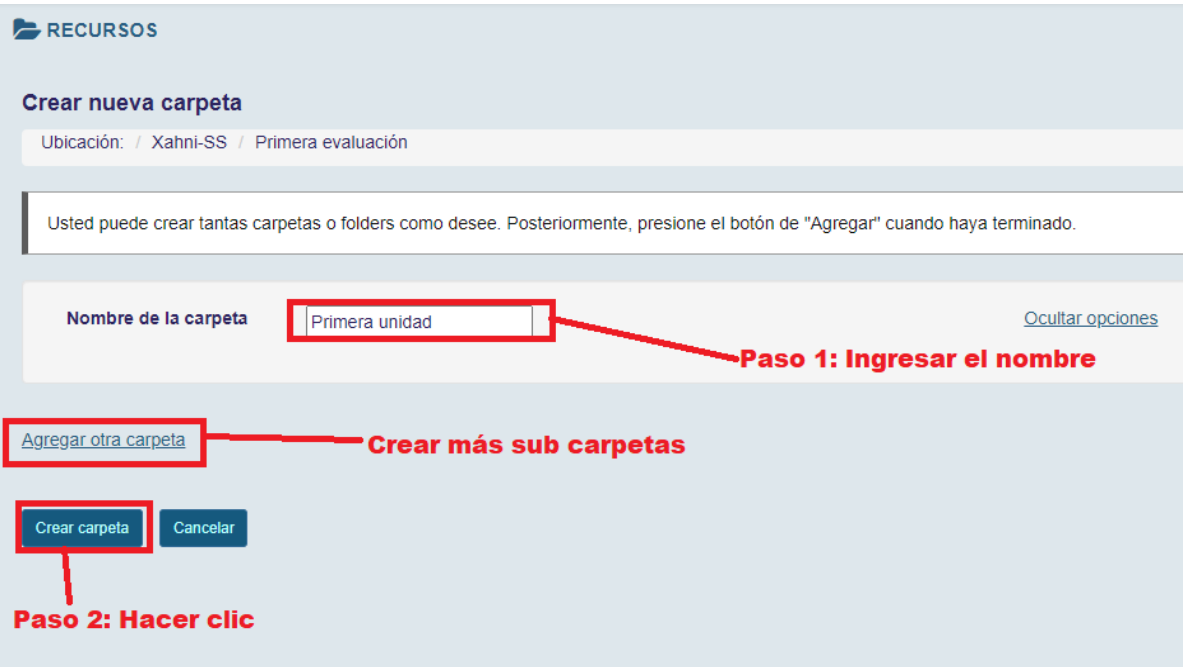

La sub carpeta se encontrará dentro de la carpeta que se seleccionó.

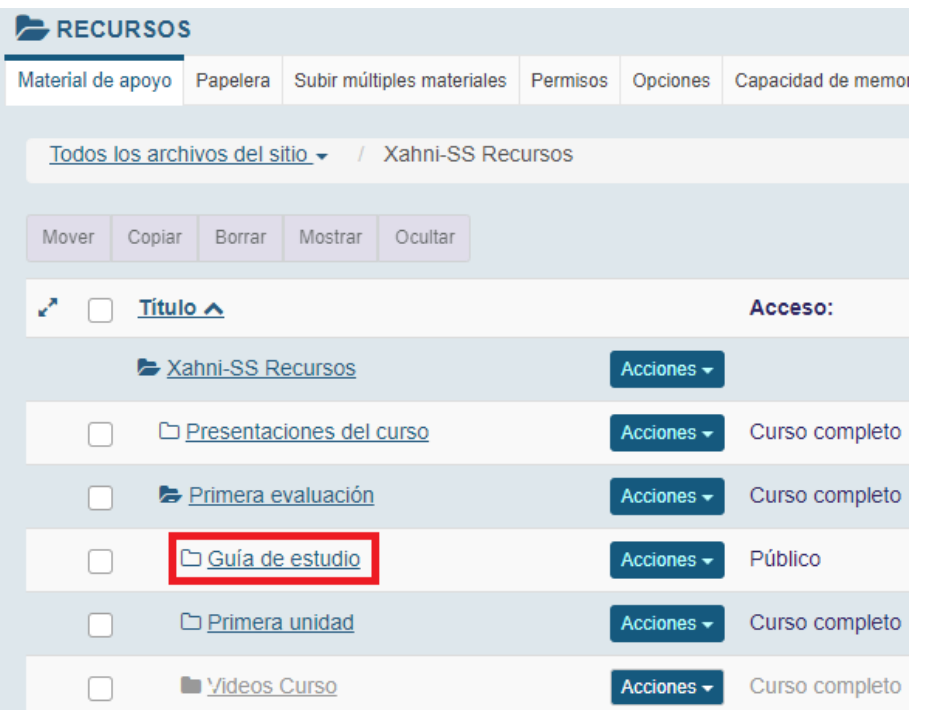

Página **4** de **11** AUTOR: Luis Angel Juárez Carrillo.

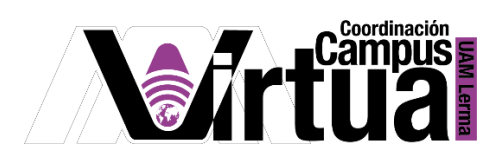

PASO 4. Hacer pública una carpeta de Recursos.

Localizar la carpeta que se desea compartir

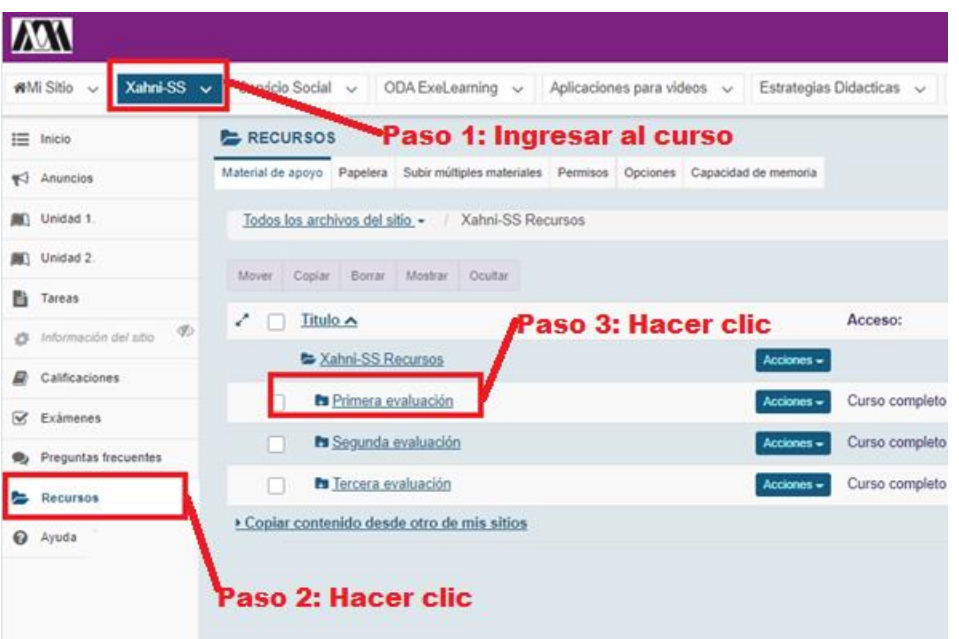

- Hacer clic en "Acciones" sobre la carpeta.
- Hacer clic en "Revisar propiedades".

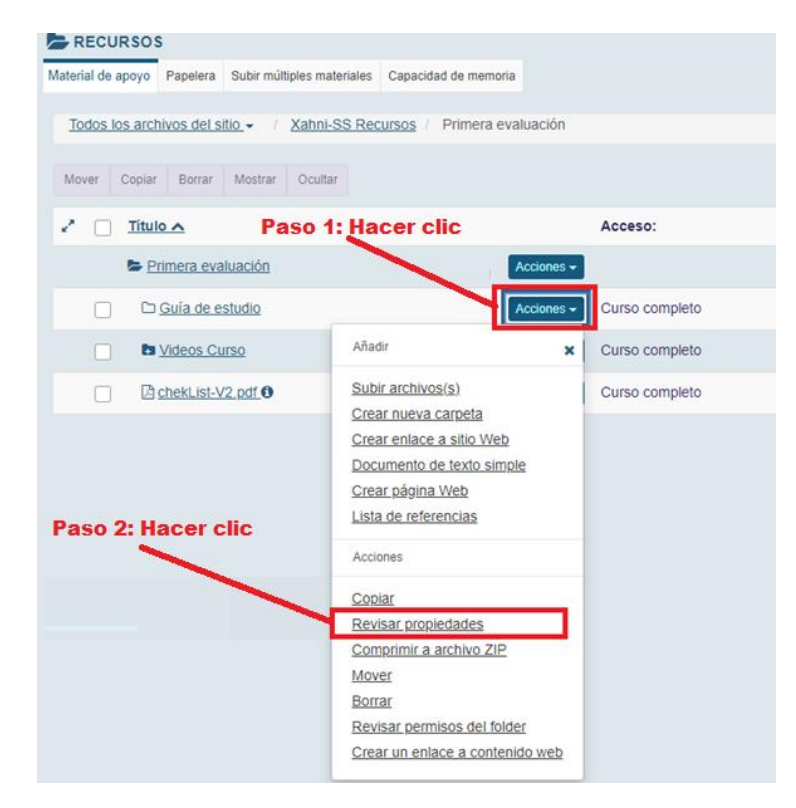

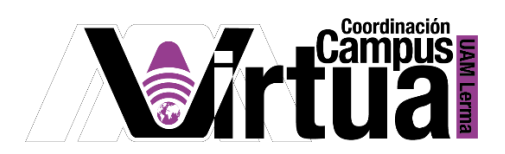

Seleccionar "Esta carpeta y sus contenidos son públicos".

 $\bullet$ 

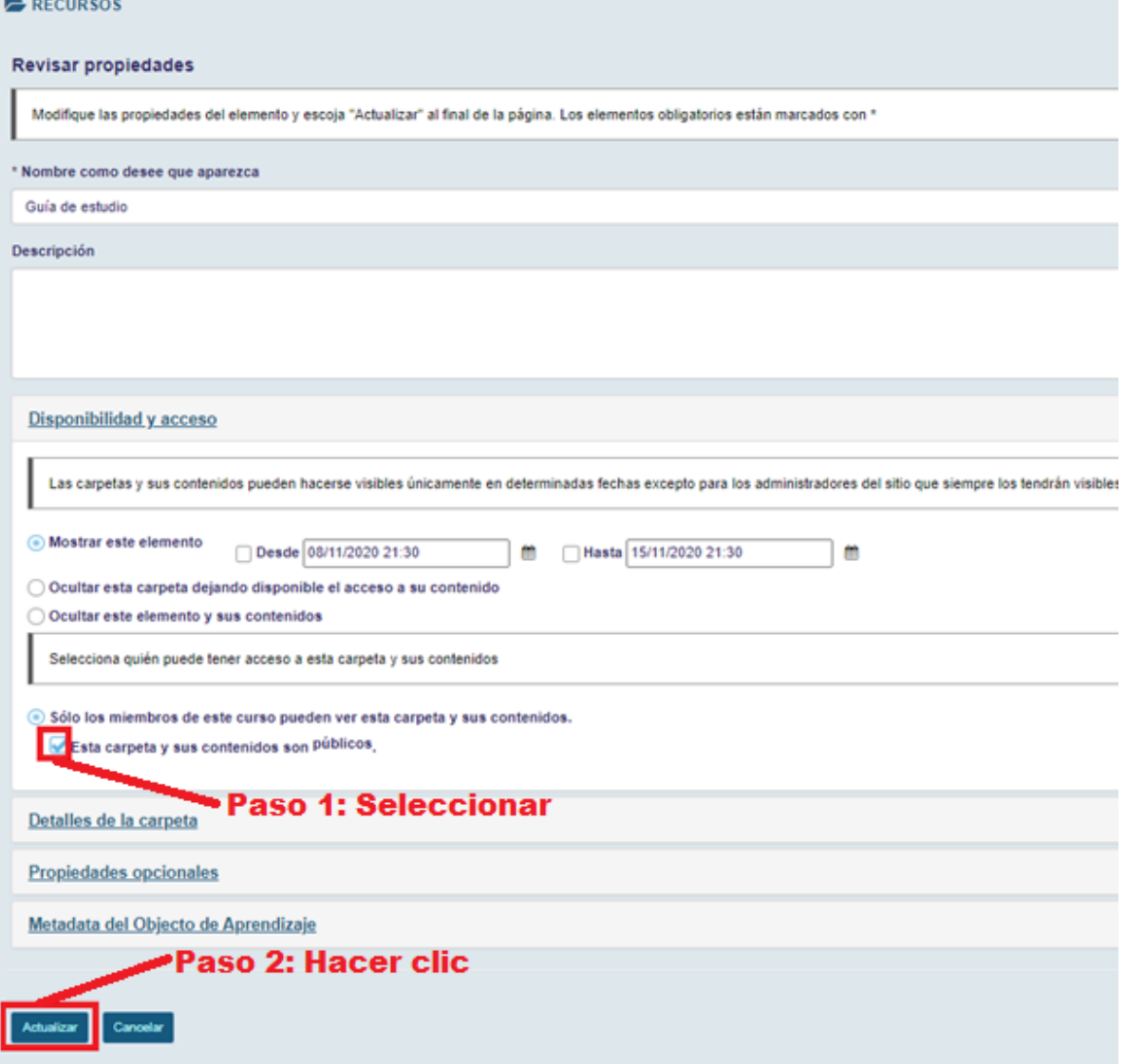

El acceso a la carpeta cambiará a "Público" en la sección de Recursos.

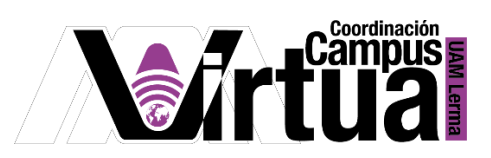

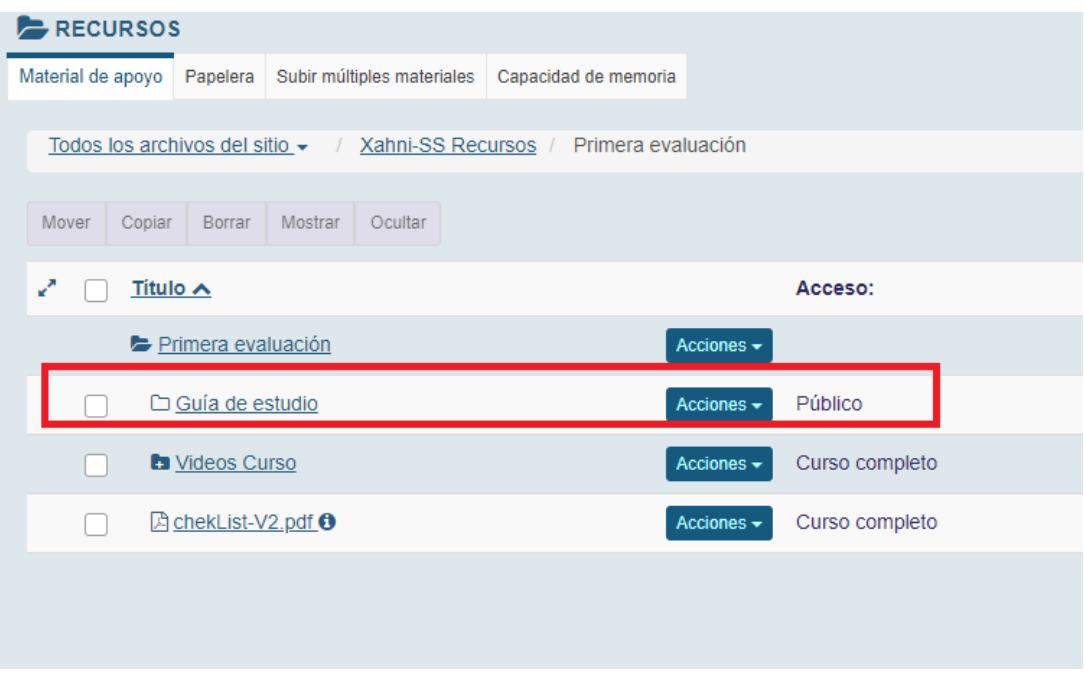

PASO 2. Agregar y mostrar información de archivos o carpetas en archivos de Recursos.

- Seleccionar el curso.
- Seleccionar "Recursos".
- Hacer clic sobre la carpeta que contiene los archivos.

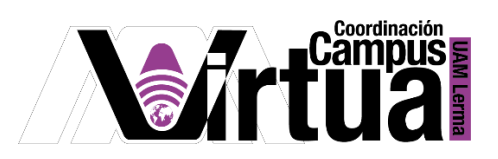

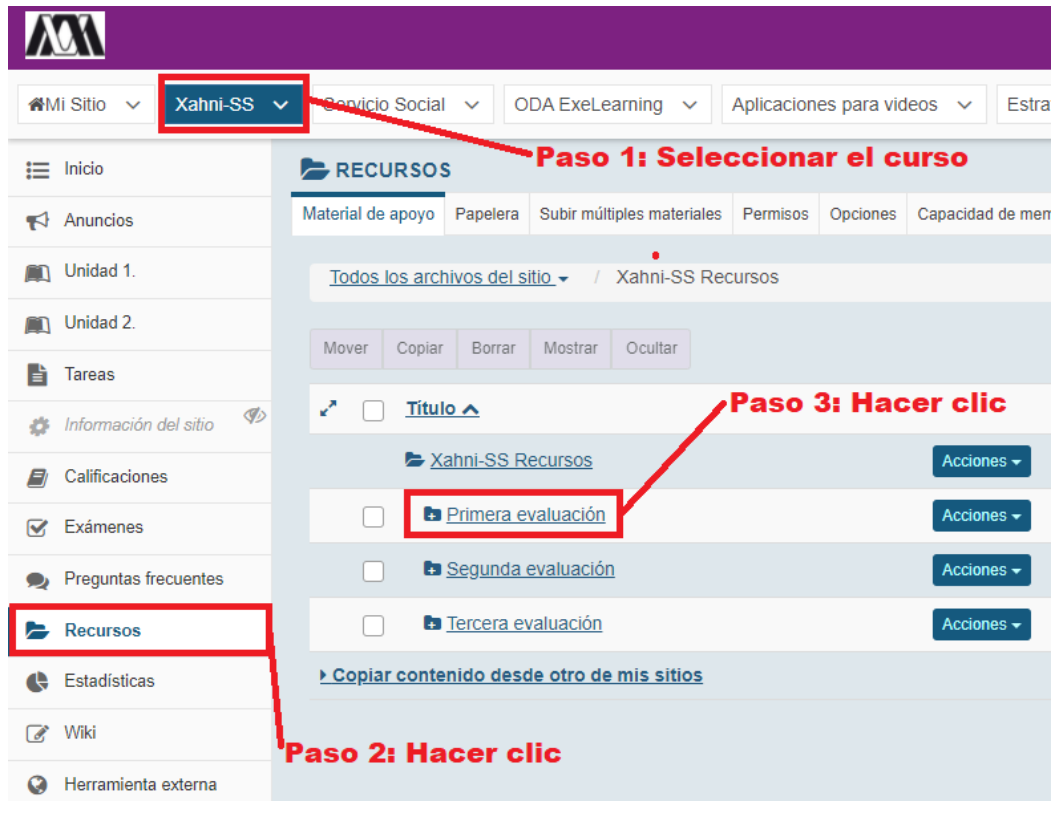

- Hacer clic en "Acciones" sobre el archivo.
- Hacer clic en "Revisar propiedades".

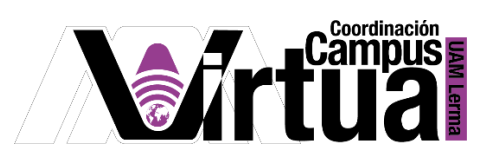

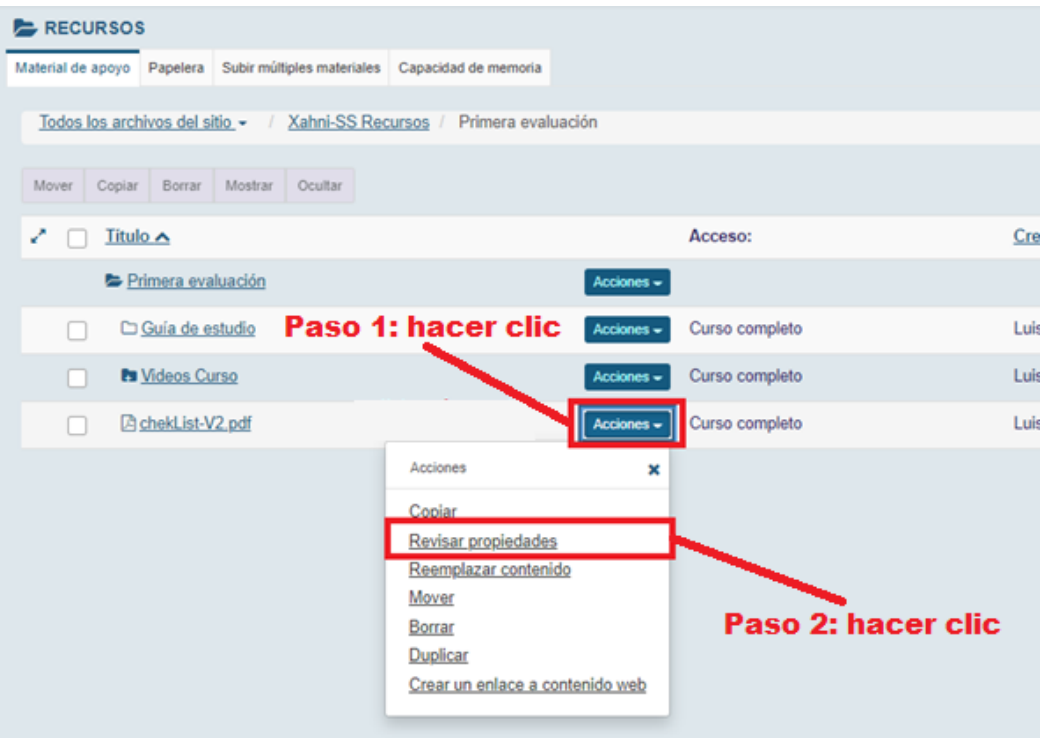

Ingresar la información del archivo/carpeta en "Descripción".

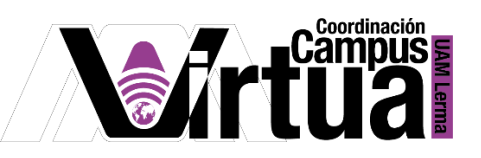

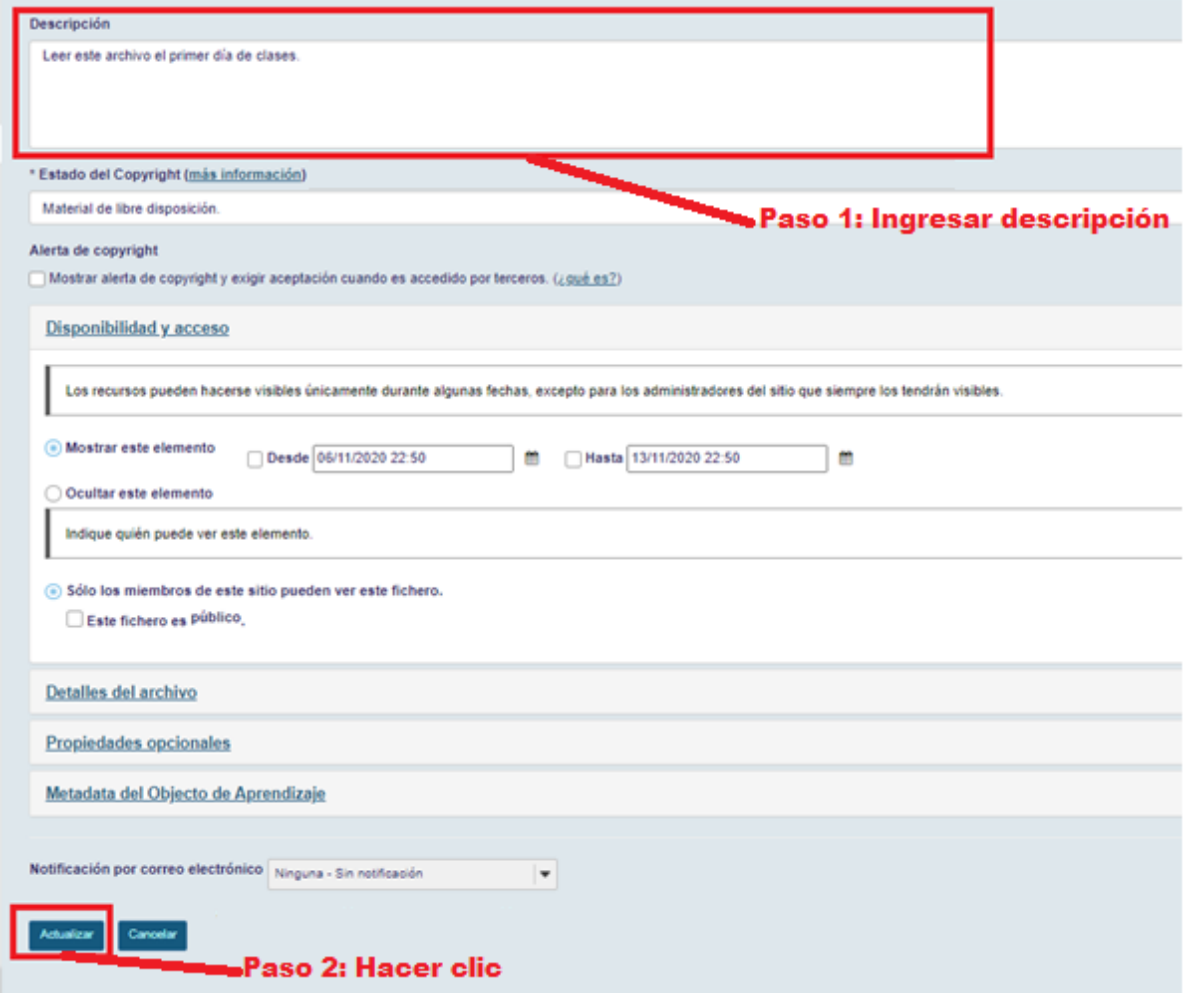

Los archivos/carpetas que contengan información para visualizar se podrán distinguir por el símbolo  $\bigoplus$ . Se podrá visualizar la información al hacer clic sobre el símbolo anteriormente mencionado.

> Página **10** de **11** AUTOR: Luis Angel Juárez Carrillo.

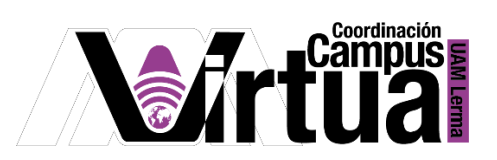

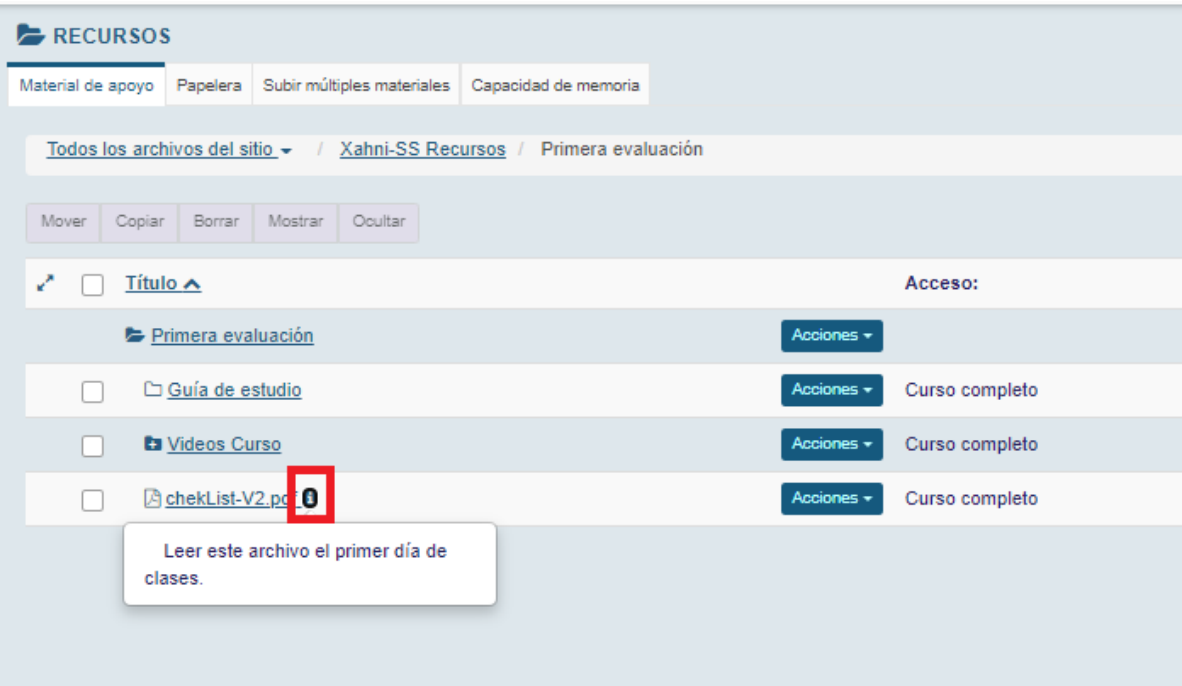

FIN